# **Tele Prof II Betrieb mit UMTS/GPRS/Internet/OpenVPN**

#### **1. Voraussetzungen**

Betriebssystem: mindestens OS 0.39

Firmware: mindestens 7.59

Ab Firmware 7.59 kann bei den unterstützen UMTS-Karten auch das GSM-Modem verwendet werden.

D.h. zur Telefonnummer der SIM-Karte kann eine Analogmodemverbindung aufgebaut werden.

#### **2. unterstüzte Karten:**

## **2. 1. Wir empfehlen die Karte von der Firma Option**

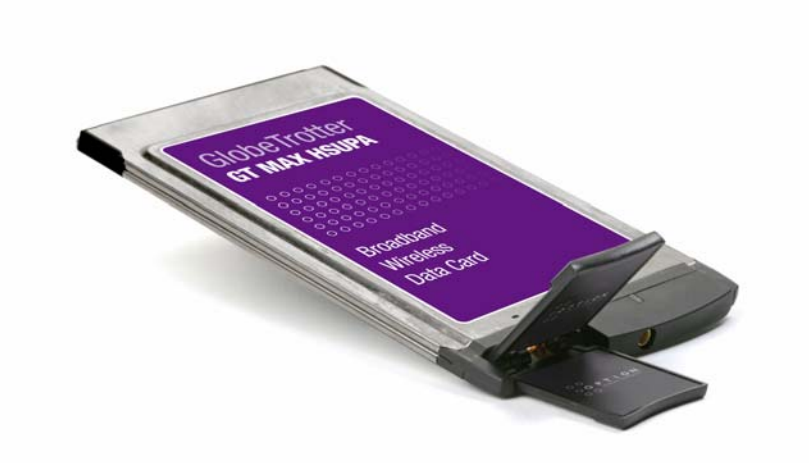

**Type: GlobeTrotter GT MAX HSUPA (Models: GX 301/GX302)** 

- **integriertes GSM-Modem (Fernwartung auch per Modem möglich)**
- **externe Antenne anschließbar**
- **HSUPA, HSDPA, UMTS, EDGE und GPRS** (näheres zu den Akürzungen finden Sie am Ende dieses Artikels)

Diese Karte können Sie bei uns beziehen. Wir bieten die Karte ohne SIM-Lock an. D.h. Sie sind an keinen bestimmten Provider gebunden.

2.2. Die Karte von Option 3G CDMA mode: GTmax EMEA

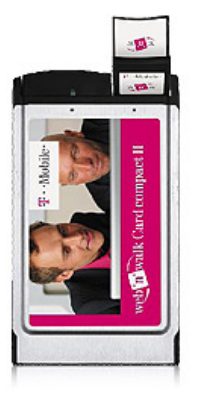

Diese Karte ist jedoch nicht mehr lieferbar.

#### **Es wird empfohlen, die Karte mit einer externen Antenne zu betreiben.**

Als Netzbetreiber haben wir T-Mobile getestet und konnten dort große Flexibilität und Beratung vorfinden. T-Mobil stellt bietet zur Zeit Tarife für "web'n walk" mit einem monatlichen Datenvolumen bis 5 GB. Bitte beachten Sie aber, daß bei viel Betrieb auch diese Menge überschritten werden kann. Dann wird es richtig teuer (1,- Euro pro MB). Also darauf achten.

#### **3. Installation**

Bevor die Karte eingeschoben wird, sind die Konfigurationsdaten einzugeben:

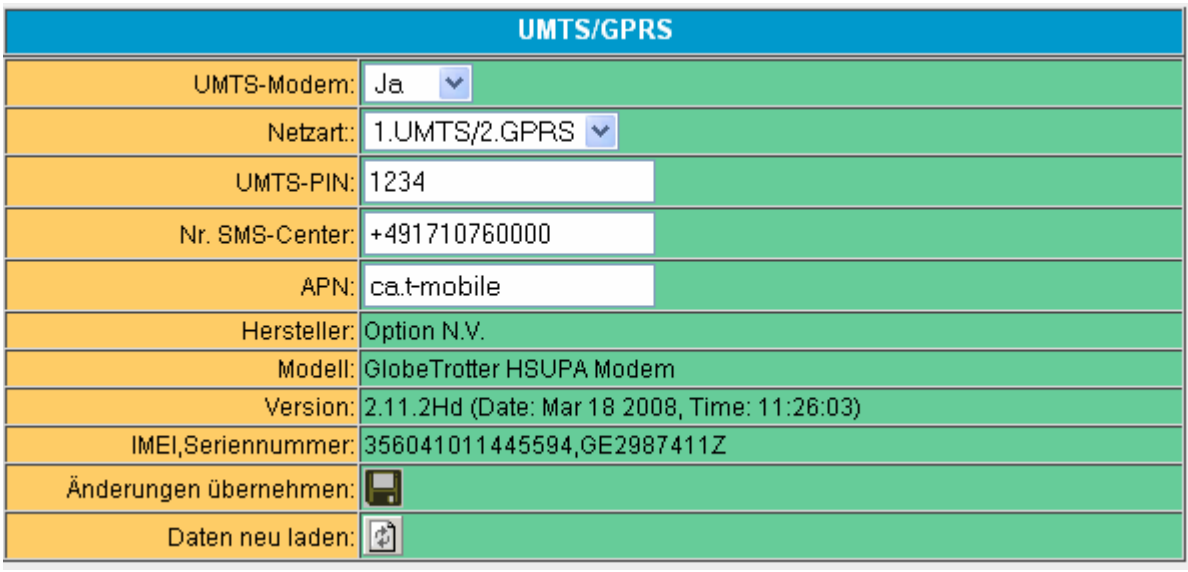

#### **- Kartentyp**

- **Netzart:** (nur UMTS, nur GPRS, 1. GPRS/UMTS, 1.UMTS/GPRS)

Hier geben Sie an, mit welchem Netz TeleProf II eine Internerverbindung herstellt.

Am besten Sie legen einen Teilnehmer zur Interneteinwahl über UMTS an und testen das ganze.

Im Systemstatus sehen Sie auch, ob es funktioniert. Verwenden Sie im zweifelsfalle 1.UMTS/GPRS.

Aber keine Panik, bei der Einwahl ins Internet wird geprüft, ob der Pegel für das gewählte ins Internet

ausreicht. Sollte der Pegel zu gering sein wird die Verbindung über GPRS hergestellt.

 **- Pin** 

Es ist unbeding darauf zu achten, daß die Pinnummer richtig eingegeben wird. Es kann sonst vorkommen, daß die SIM-Karte gesperrt wird. Ein entsperren ist nur mit der PUK möglich. Dieses Verfahren wird zur Zeit von TeleProf II noch nicht unterstützt. D.h: Sie müßten die SIM-Karte über Handy oder Notebook wieder entsperren.

#### **- Nr. für SMS-Center**

**Tragen Sie hier die Nummer der SMS-Zentrale Ihres Providers ein.** Sollten Sie die Karte im Ausland betreiben, so informieren Sie sich bei Ihrem Provider über die entsprechenden Nummern. Diese Nummer ist für den SMS-Betrieb notwendig.

SMS-Zentralen in Deutschland :

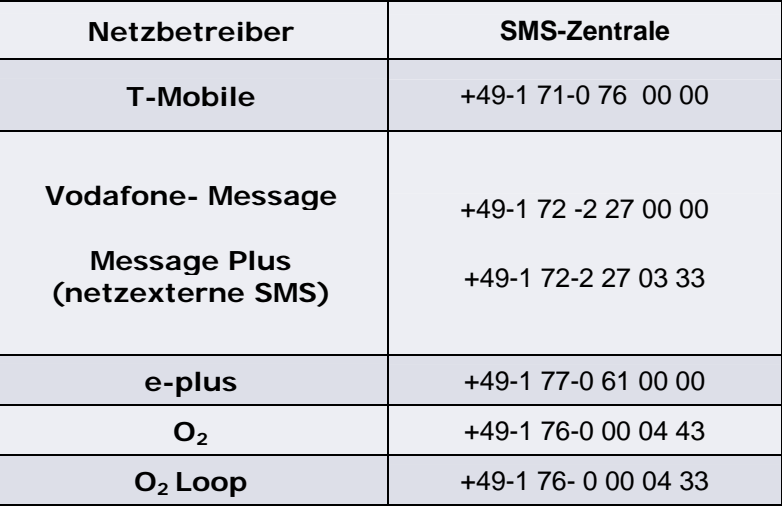

(Quelle: GSMSite.de)

Im Anhang finden Sie eine Liste für der SMS-Zentralen für den internationalen Betrieb. Aber im Zweifelsfall bei Ihrem Provider nachfragen !

## **APN:**

APN ist der sogenannte Service-Point-Name über welchen Sie die Internetverbindung beim Provider herstellen. Folgenden Namen sind zur Zeit bekannt: für T-Mobile:

## **- internet.t-d1.de**

Mit diesem APN wird bei T-Mobile der Karte eine öffentliche IP-Adresse zugeteilt. Mit dieser IPAdresse funktionert dann auch die DynDNS-Option.

## - **ca.t-mobile**

Mit diesem APN wird bei T-Mobile der Karte eine öffentliche IP-Adresse zugeteilt. Mit dieser funktionert dann auch die DynDNS-Option. **Beachte: Diese APN müssen Sie bei T-Mobile freischalten lassen. (Die Freischaltung ist nach letzem Stand kostenfrei und geht recht flott)** 

## **- internet.t-mobile**

Mit diesem APN erhalten Sie nur eine private IP-Adresse zugeteilt uns sind im Internet nicht ohne weiteres erreichbar

Die restlichen Angaben sind Informationen zu Ihrer erkannten UMTS-Karte. Sie sehen dort Herstellen, Modell, Version sowie IMEI (**International Mobile Equipment Identity** ist eine eindeutige 15-stellige Sereinnummer. Mit dieser Nummer kann jedes Gerät für den Mobilfunkbetrieb (Handy, Modem etc.) eindeutig identifiziert werden.

## **4. Einstellungen zum Betrieb mit Internet**

Im Menü Netzwerk finden Sie den Unterpunkt **Internet** 

Hier nehmen Sie die notwendige Einstellung für die Internet Einwahl vor.

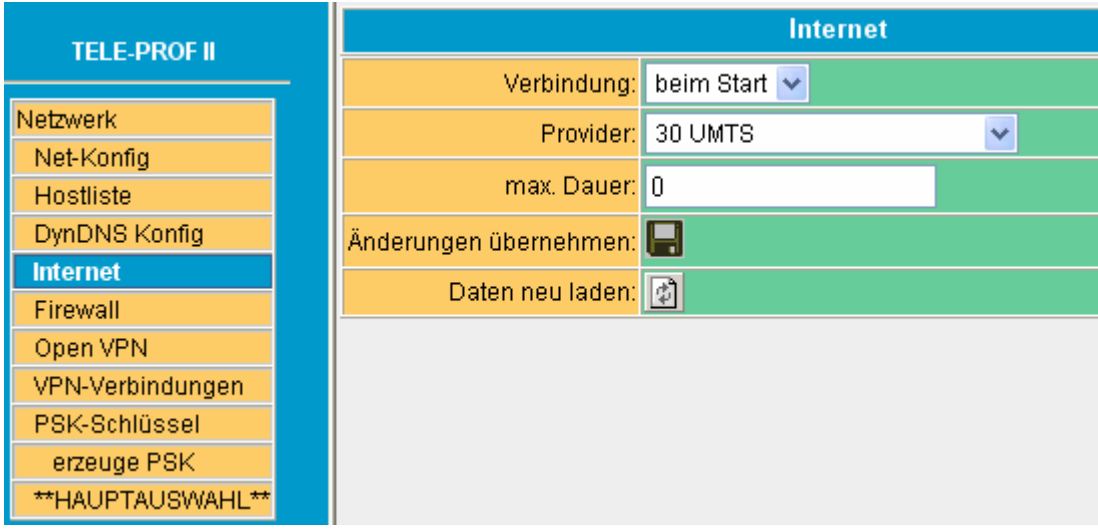

## **Unbedingt beachten:**

**Beim Betrieb zum Intermet unbedingt die Firewall aktivieren. Verwenden Sie niemals eine direkte Kommunikation über Ihre öffentliche IP-Adresse. Nur in höchsten Notfällen kann dies genutz werden. z.B. um eine Erstkonfiguration per Internet durchzuführen. Verwenden Sie immer einen VPN-Kanal (siehe weiter unten) zur Kommunikation mit Ihrer SPS bzw. mit den Geräten, die am TCP/IP-Netz angeschlossen sind.** 

**Durch den Betrieb zum Intermet entstehen zusätzliche Kosten, fragen Sie nach passenden Traifen beim Provider.** 

## **Verbindung**

## **- manuell**

Wählen Sie hier die Art des Verbindunsaufbaus ins Internet aus möglich.

Bei dieser Verbindungsart sind die restlichen Einstellungen dieses Dialogs nicht relevant. Das bedeutet der Anwender muß die Verbindung zum internet über das Telefonbuch selbst herstellen. Erzeugen Sie dazu im Telefonbuch den nötigen Eintrag und **vergessen Sie dabei nicht, in der**  Spalte "Inet" ein Kreuz zu machen. Damit weiß TeleProf II,. damit es sich um eine Verbindung zum Internet handelt. Nach Verbindungsaufbau wird je nach Einstellung DynDNS ausgeführt. Wird die Verbindung getrennt (z.B Modem auflegen) bleibt die Internetverbindung auch unterbrochen.

#### - **permanent**

Wählen Sie einen Provider aus dem Telefonbuch aus. *Achten Sie auch hierbei darauf, daß dieser Eintrag im Telefonbuch mit Internet (Inet) gekennzeichnet ist.*

Die Internetverbindung wird dann ständig versucht Aufrecht zu halten. D.h. Wenn das Gerät eingeschaltet wird beginnt TeleProf II automatisch mit der Verbindung zum Internet. Selbst wenn Sie die Verbindung trennen, wir TeleProf die Verbindung zum Internet wieder herstellen. Wir werden hier jedoch noch verschiedenste Alternativen implementieren.

#### **per SMS**

#### **Voraussetzung: Sie betreiben eine UMTS-Karte in Ihrem Gerät**

Damit können Sie die Verbindung zum Internet per SMS steuern. Senden Sie eine entsprechende SMS an das Gerät.

Folgende Befehle sind möglich:

#connectinet baut die Verbindung zum Internet auf #hangup trennt die Verbindung zum internet

#### **5. Verwenden von DynDNS**

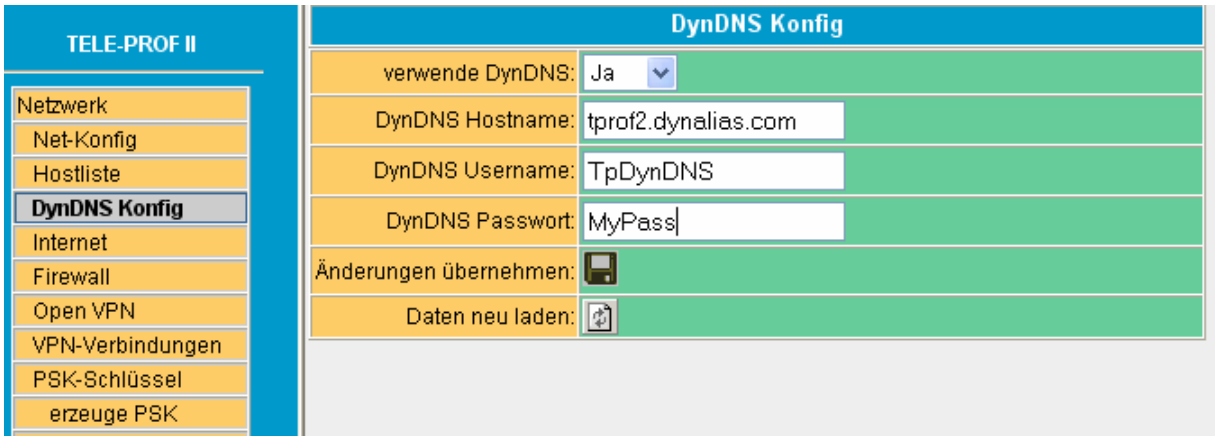

Wir setzen voraus, daß wir vom Provider eine öffentliche IP-Adresse bekommen.

Nun stellt sich die Frage, wie kann dase TeleProf II –Gerät nach einwahl ins Internet erreicht werden? Für dieses Problem gibt es bereits ein Lösung im Internet. Der Diensleister Dyndns DynDNS = Dynaic DomainNameSever

[\(http://www.dyndns.org](http://www.dyndns.org/)) bietet hier einen Service an. Dazu müssen Sie sich bei Dyndns anmelden. Näheres auf der Homepage von DynDNS. Bis zu 5 Dynamische IP-Adressen sind frei. Sollten Sie mehr benötigen, könnnen Sie bei DynDNS gegen Bezahlung eine entsprechende Anzahl Namen Buchen.

Im Groben geht das so:

Sie registreieren bei DynDNS den gewünschten Hostnamen. z.B. [meineanlage.dynalias.com.](mailto:meineanlage@dynalias.com) Für Ihren Zugang erhalten Sie Benutzer und Passwort. Tragen Sie diese Daten in die Einstellung **DynDNS-Konfig** ein und setzen Sie verwende DynDNS auf ja. Bei der Nächsten Interneteinwahlt registriert TeleProf die ihm zugeteilte IP-Adresse bei DynDNS unter [meineanlage.dynalias.com.](mailto:meineanlage@dynalias.com) Sofort haben Sie auf die Maschine über den Namen [meineanlage.dynalias.com](mailto:meineanlage@dynalias.com). Zugriff. Da Sie jedoch mit der Firewall arbeiten (Siehe weiter unten) und die Zugänge über Modem (außer OpenVPN) gesperrt haben, wir kein Ping oder ähnliches funktionieren. Zum Test können Sie den Pingservice über Modem freifgeben. Nun sollten Sie bei "ping meineanlage.dynalias.com" auch eine Antwort bekommen. Deaktivieren Sie den Ping über Modem wieder (Internetverbindung muß nicht beenden) bekommen Sie keine Antwort mehr. Nun wissen Sie, Ihr Gerät ist im Internet. Fortan bauen Sie eine Verbindung über OpenVPN zum Gerät auf und schon können Sie Ihre Anlage warten. Auch OpenVPN verwendet den Eintrag [meineanlage.dynalias.com](mailto:meineanlage@dynalias.com).

**Was tun, wenn keine öffentliche IP-Adresse vorhanden ist ? Bitte lesen Sie zuerst den Abschnitt OpenVPN, am Ende des Textes finden Sie eine Lösungsmöglichkeit.** 

## **6. OpenVPN**

## **Funktion**

Im TeleProf II haben wir das populäre unter Opensource veröffentlichte OpenVPN implementiert. Detailierte Information finden Sie unter [http://www.openvpn.net](http://www.openvpn.net/) .

Hier möchte ich kurz die Funktion des OpenVPN, wie es im TeleProf implementiert ist erläutern.

Grundsätzlich gibt es zwei Betriebsarten des OpenVPN. Server oder Client.

Als Server wird normalerweise das Gerät an der Anlage (AG-TELE) konfiguriert.

Mit OpenVPN stellen wir im TeleProf ein neues Netzwerkinterface zur Verfügung. Dieses Interace wird quasi mit einer Leitung (virtuelle Leitung) mit dem OPenVPN-Interface des Partnergerätes verbunden. Die Leitung wird mit Software realisiert. Dabei werden sämtliche Protokoll für dieses Interface über eigenen UPD-Kanal ausgetauscht. Man kann sagen es wird eine Telefonverbindung zwischen den Geräten per UDP hergestellt. Selbstverständlich ist de Verbindung verschküssellt. Die Schlüssel sind im TeleProff II hinterlegt.

## **OpenVPN-Serverbetrieb**

Anbei die Beispieleinstellung.

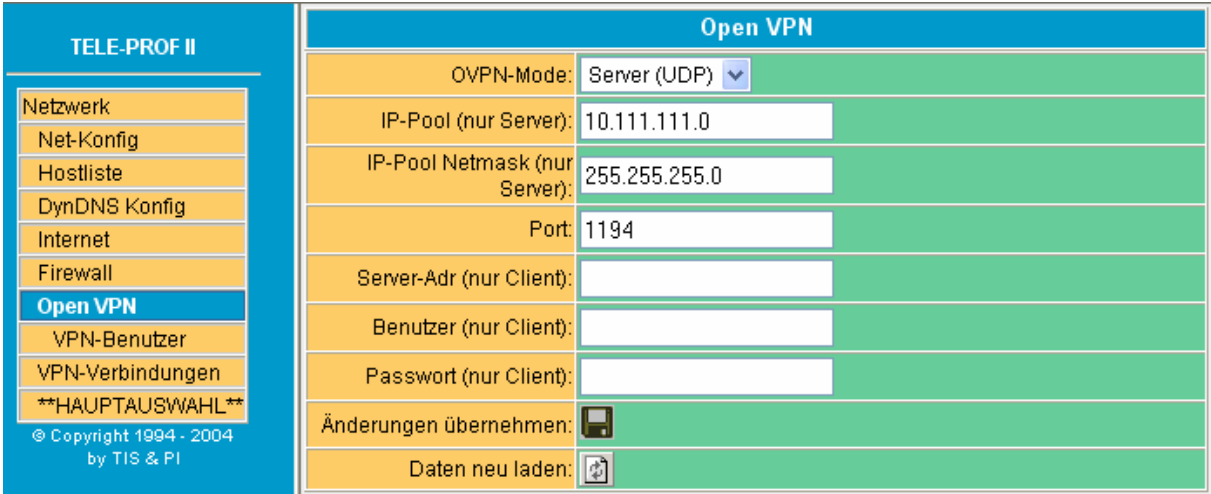

Im Serverbetrieb geben Sie an, welche IP-Adresse das Netzwerkinterface des OpenVPN-Servers erhält. Diese legen Sie über den IP-Pool fest.

Bei der Angabe im Beispiel erhält der Server die Adresse 10.111.111.1 und 10.111.111.2. Diese beiden Adressen reserviert sich OpenVPN autmatisch, da später darüber eine PPP-Verbindung realisiert wird.

Über die IP-Pool-Netmask legen Sie fest, aus welcher IP-Bereich den Clients, die sich mit dem TeleProf über OpenVPN verbinden, eine IP-Adresse für Ihr virtuelles Netzwerkinterface zur verfügung gestellt wird

Bei der Auswahl der Adressen beachten Sie, daß sie einen Adressbereich verwenden, der weder von Ethernet-Interface des Prof II noch von den Modems (Analog oder ISDN) verwendet wird.

Die virtuellen Tunneladressen sind (fast) beliebig, es müssen aber **private Adressen** sein. Die virtuellen Adressen sollten auch aus einem anderen Block stammen als die realen Adressen, da somit das **Routing** einfacher wird -- reales und virtuelles Netz sind leicht zu unterscheiden.

**Private Adresse:** Normale, öffentliche IP-Adressen sind weltweit eindeutig. Nur so kann ein Paket den Weg zum richtig Ziel finden. Im Gegensatz dazu sind die privaten IP-Adressen nur im lokalen Netz gültig, sie werden nicht in das öffentliche Internet geroutet. Dadurch können mehrere Netze die selben privaten Adressen nutzen. Für diesen Zweck sind einige IP-Bereiche reserviert: 10.x.x.x und 192.168.z.z sowie 172.16.y.y bis 172.31.y.y.

Die Kommunikation wird grundsätzlich über UDP: Sie geben hier lediglich den Port an, über welchen kommuniziert werden soll. Die Ports 9999 und 9998 sollten nicht verwendet werden, da diese von TeleProf intern genutzt werden. Als Standard wird 1194 eingestellt. Falls Sie die Geräte an einer Firewall betreiben, sorgen Sie dafür, daß diese Port weitergeleitet werden bzw. offen sind (z.B. hier im Beispiel UDP 1194). Wenn Sie zum TeleProf II eine OpenVPN-Verbindung mit Ihrem PC aufbauen so beachten Sie bitte auch die Einstellungen Ihrer Firewall im PC.

#### **Zugangsberechtigung**

Wer darf nun eine OpenVPN-Verbindung aufbauen ? Wie kann der Zugang kontrolliert werden. **ACHTUNG:** Prinizipiell kann jede der das Zertifikat hat und die IPAdresse des TeleProf hat eine VPN-Verbindung aufbauen und auf das Gerät zugreifen. Das damit zu vergleichen, wenn Sie das Gerät an die Telefonleitung anschließen und kein Passwort für die Modemeinwahl vergeben.

#### **So schützen Sie das Gerät vor unberchtigtem Zugang**

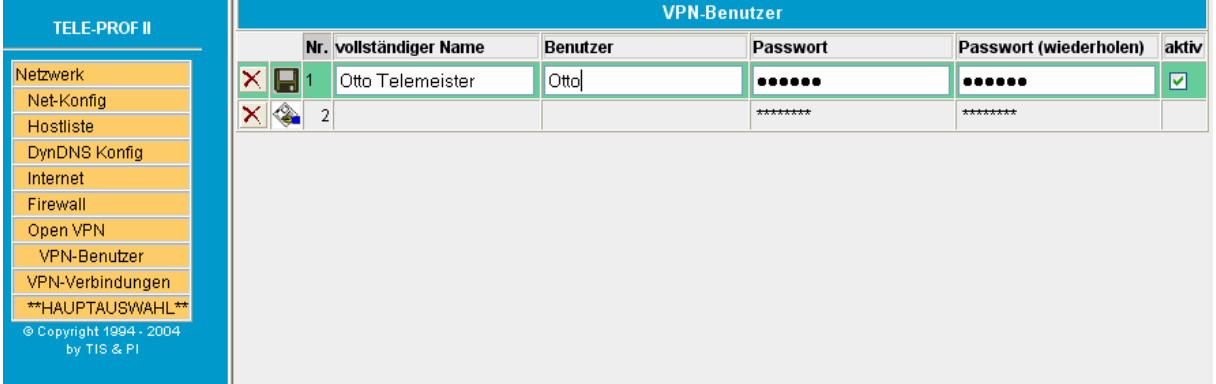

Tragen Sie unter VPN-Benutzer die Teilnehmer ein, welche sich mit OpenVPN verbinden dürfen.

## **W I C H T I G!**

Es werden nur diese Benutzer zugelassen, welche mit dem "aktiv"-Kennzeichen versehen sind. **Ist kein Benutzer eingetragen oder ist kein Benutzer aktiviert, so wird jeder Benutzer zugelassen egal welcher Benutzername, oder welches Passwort verwendet wird. Also der Zugang ist offen. ALSO: unbedingt mindestens einen Benutzer anlegen und diesen aktivieren. Diese Option kann nur hilfreich sein, falls die Zugangsdaten verloren gehen und dringend auf die Anlage zugegriffen werden muß!** 

Die Serverseite (AG-Tele) ist nun soweit eingerichtet. Wir gehen davon aus, daß das AG-Tele z.B. über UMTS mit dem Internet verbunden ist. Unter "teleprof.dynalias.org" erreichbar ist.

## **Client (PG-Seite)**

Legen Sie unter "VPN-Verbindungen" einen Eintrag an der auf den "teleprof.dynalias.org" zeigt. Protokol: UDP, Port: 1194 Benutzer wie am AG-TELE unter VPN-Benutzer anlegen.

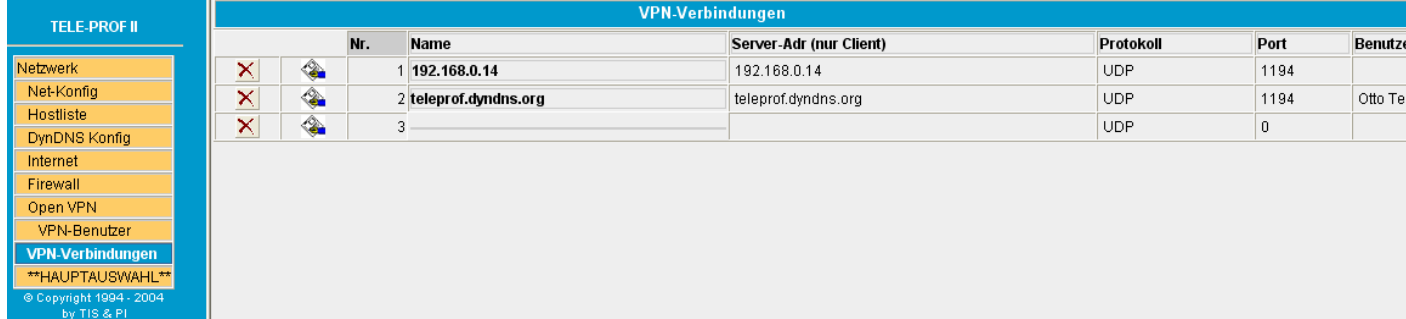

Nun sorgen Sie dafür, daß das PG-Tele eine Verbindung zum Internet hat.

Dies tun sie entweder per Modem bei einem Provider einwählen = Telefonbucheintrag mit Kennzeichen Inet erzeugen und anwählen

Oder Sie tragen in den Netzeinstellungen als Standardgateway und DNS Ihren Router ein, dann wird die Verbindung per Ethernet TCP/IP über Ihren Router hergestellt. Hier die Firewalleinstellungen beachten. Der PortUDP 1194 muß geöffnet sein.

Ist die Verbindung zum Internet hergestellt, einfach mit der Maus auf den entsprechenden Eintrag der VPN-Verbindung und die Verbindung sollte aufgebaut werden.

## **Nach Aufbau der VPN-Verbindung**

Ist die VPN-Verbindung erfolgreich aufgebaut, so wird dem Client automatisch eine Route auf die IP-Adressen, welche über die Ethernetschnittstelle des Servers (AG-Tele) konfiguriert sind, eingerichtet. Beispiel:

SPS IP-Adresse: 192.168.1.99 AG-Tele-Ethernet-IP-Adresse: 192.168.1.54 Mask 255.255.255.0, (Routermode ein) OpenVPN-Pool: 10.111.111.0 Mask 255.255.255.0 PG-Tele: Ethernet-IP-Adresse: 192.168.0.54 (Routermode ein) PC: 192.168.0.1 (Standardgateway 192.168.0.54)

Ist die VPN-Verbindung aufgebaut können Sie z.B mit "ping 192.168.1.99" die SPS erreichen oder auch programmieren.

## **Client PC-Seite**

Um Verindung mit einem PC-herstellen zu könnnen benötigen Sie:

- 1. Eine Open-VPN-Installation auf Ihrem PC
- 2. Die entsprechende Konfigurationsdatei und das zugehörige Zertifikat für TeleProf
- 3.-Die IP-Adresse des TeleProf Gerätes im Internet. Dies kann eine feste sein, oder eine über DynDNS registrierte.

Wenn Sie unser OpenVPN-Installverwenedn, wird Ihnen die Datei TProf2config.ovpn in

/Programme/OpenVPN/Config installiert.

Tragen Sie in dieser Datei die entsprechenden Parameter für: *remote* (= IP-Adresse des ZIelgerätes: z.B fest: xxx.y.n.x.) oder eben eine über DynDNS registrierte Domain. z.B test.dyndns.org. **port** (Wie am TeleProf konfiguriert, standard = 1194) **Achten Sie darauf, daß Ihre UDP-Verbindungen über dieses Port zuläßt.**  Auszug aus der Configdatei: ############################################## # client-side OpenVPN 2.0 config file # # for connecting to TeleProf II  $#$ # # # On Windows, you might want to rename this # # file so it has a .ovpn extension # ############################################## # hier die Remote IP-Adresse für TeleProf II eingeben # here set the remote ip address of TeleProf II # e.g. remote tprof2.dynalias.org # replace xxxx with the ip address remote test.dynalias.com # hier den Port für OPenVPN eingeben # here set port of TeleProf II standard is 1194 # if you change it, you have to change it on both sides port 1194

Dies Datei können Sie nach Bedarf für jede Ihrer Anlagen erzeugen und dann am besten nach Anlagenname umbenennen.

#### **Aufbau der Verbindung mit der OpenVPN GUI**

Nach Installation sollte in der Taskleiste das OVPN-GUI Symbol **erscheinen**. Bewegen Sie die rechte Maustaste über, die entsprechende Configdatei auswählen und "Connect" starten. der Rest dürfte automatisch ablaufen. Gibt es nur eine Configdatei, so gehen Sie direkt auf Connect.

Bei Problemen studieren Sie bitte die Log-Datei. Dort finden Sie hinweise, was nicht funktioniert hat.

OpenVPN installier den sogenannten TAP-Netzwerkadapter unter Windows. Das ist ein virtueller netzwerkadapter.

Dieser Adapter erhält nach erfolgreichem Connect eine IP-Adresse aus dem IP-Pool der Im TeleProf-OpenVPN-Server konfiguriert wurde.

Haben Sie am TeleProf-Gerät den "Routermode" eingeschaltet, so wird Ihnen zu automatisch zu de. Ethernet-IP-Netzwerk des TeleProfs die entsprechende Route gesetzt.

#### **Beispiel:**

IP-Pool: 10.111.111.0 IP-Pool-Mask: 255.255.255.0 Ethernet IP des TeleProf 192.168.100.1 Ethernet-IP-Maske: 255.255.255.0 IP-Adresse Ihres des PC: 192.168.1.1 Zugewiesene Adresse Ihres TAP-Adapters: 10.111.111.16 Nach Verbindungsaufbau werden alle IP-Pakete die ins Netz 10.111.111.0 und ins Netz 192.168.100.0 geschickt werren über die IP-Adresse 10.111.111.16 des TAP-Adapters geroutet. Nach Disconnect wird diese Route automatisch entfernt.

#### **Betrieb von WinTele über VPN**

Bitte so vorgehen:

1. VPN-Verbindung herstellen

2. im IP-Adressbuch einen Eintrag auf die erste IP-Adresse des Ziel-TeleProfs (z.B: 10.111.111.1) oder auf die Ethernet IP-Adresse des Ziel-eleProfs (im Beispiel: 192.168.100.30) ezeugen und Verbindung aufnehmen

#### **Konfiguration des entfernten Gerätes**

1. VPN-Verbindung herstellen

2. WEB-Browser mit erste IP-Adresse des Ziel-TeleProfs (z.B: 10.111.111.1) oder mit der Ethernet IP-Adresse des Ziel-TeleProfs (im Beispiel: 192.168.100.30) aufrufen.

-

#### **Was tun, wenn keine öffentliche IP-Adresse vorhanden ist ?**

Bei einigen UMTS/GPRS-Providern wird der UMTS.-Karte keine öffentliche IP-Adresse zu gewiesen. Dann kann auch DynDNS nicht verwendet werden. Für dieses Problem gibt es jedoch eine Lösung. Unter<http://www.mdex.de/>können Sie Ihr Modem registrieren lassen. Näherers finden Sie auf der Homepage. von mdex.

Sie erhalten von Mdex auch einen OpenVPN-Zugang.

Wollen Sie am TeleProf an der Anlage kein Routing durchführen, so verbinden Sie sich zu den IP-Adressen, welche Ihnen von Mdex zu gewiesen werden. (In diesem Fall können Sie auf OpenVPN im TeleProf verzichten) Wer es jedoch sicher möchte, sollte auch hier mit VPN arbeiten. (siehe im Folgenden)

Möchten Sie das Routing ausführen, muß im TeleProf vor Ort OpenVPN aktiviert werden. Außerdem ist ein weiterer TAP-Adapter im PC einzureichten. OpenVPN hat das notwendige Werkzeug im Programmverzeichnis von OVPN installiert. Nach Verbindung mit Mdex bauen Sie eine weiter OVPN.- Verbindung zum TeleProf über die IP-Adresse auf, wie von Mdex zugwiesen.

## **Tipp zur Installation:**

- TeleProf konfigurieren und im lokalen Netzwerk betreiben
- OpenVPN auf PC installieren und als Remoteadresse die lokale IP-Adresse des TeleProfs eingeben.

Dann Verbindung aufbauen. Erst wenn diese Konfiguration funktioniert über Internet / Webmin etc. gehen.

Hier eine Liste der nationalen SMS-Zentralen-Nummern. Quelle: [www.gsmsite.de](http://www.gsmsite.de/) ohne Gewähr!

 Hier eine Liste der internationalen SMSC-Nummern ohne Gewähr. Quelle: www.gsmsite.de ohne Gewähr!

# SMSC - Nummer

der Netzbetreiber & Provider weltweit

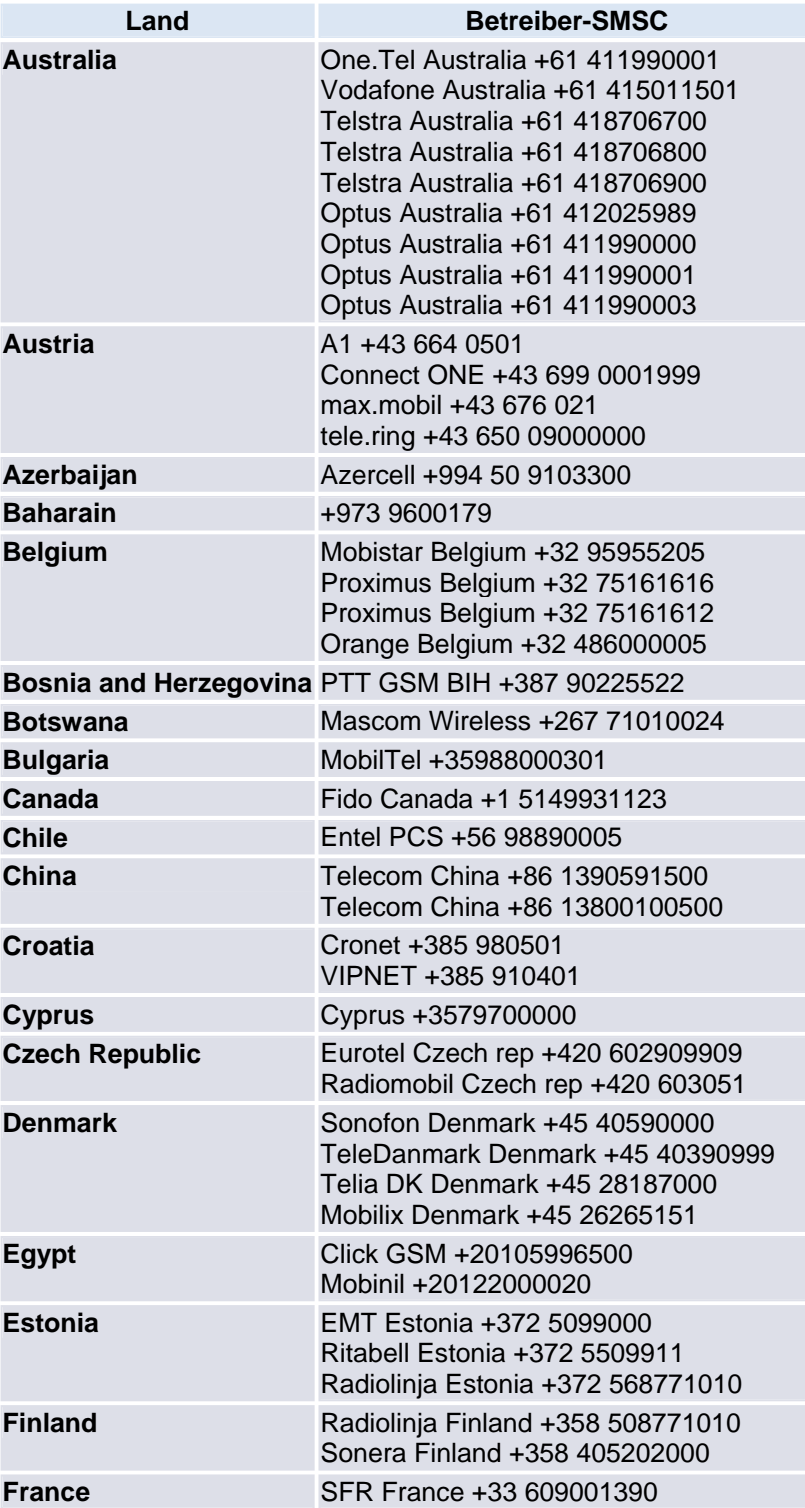

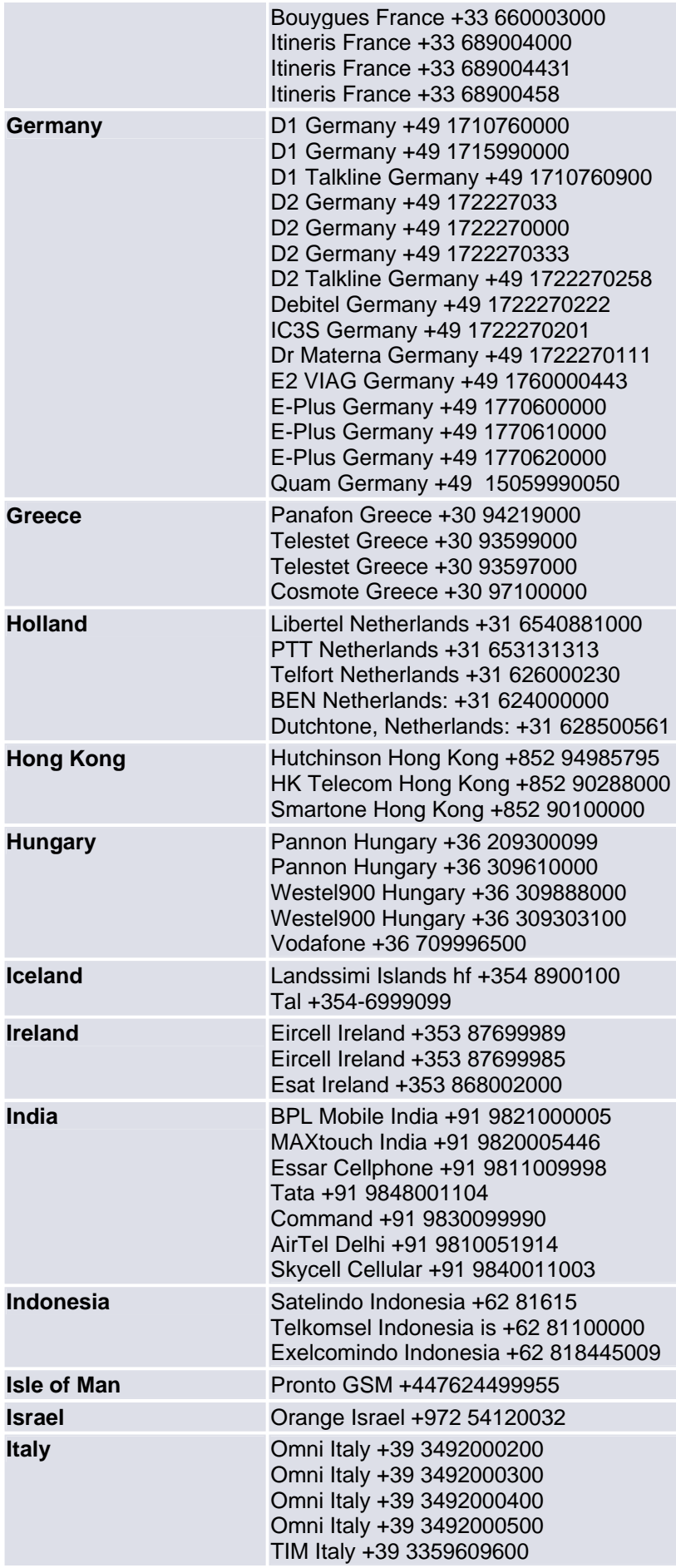

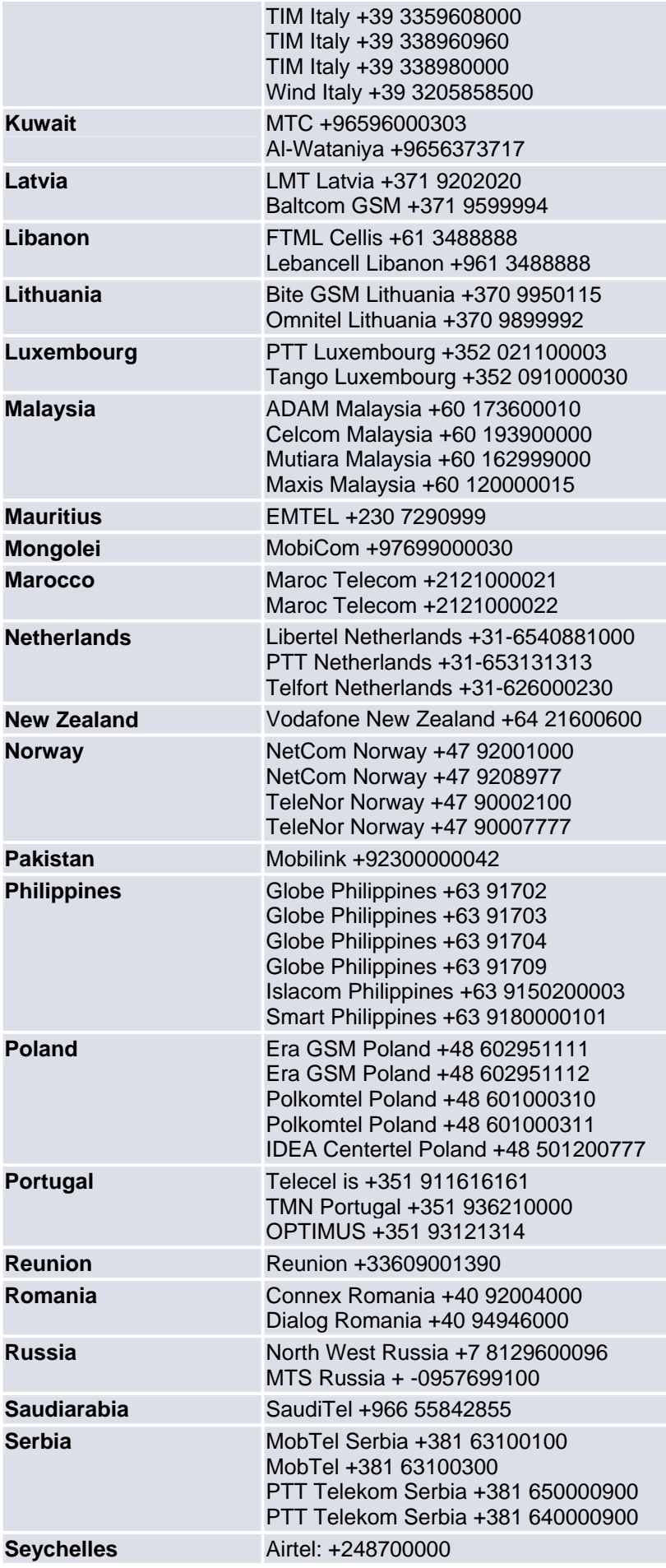

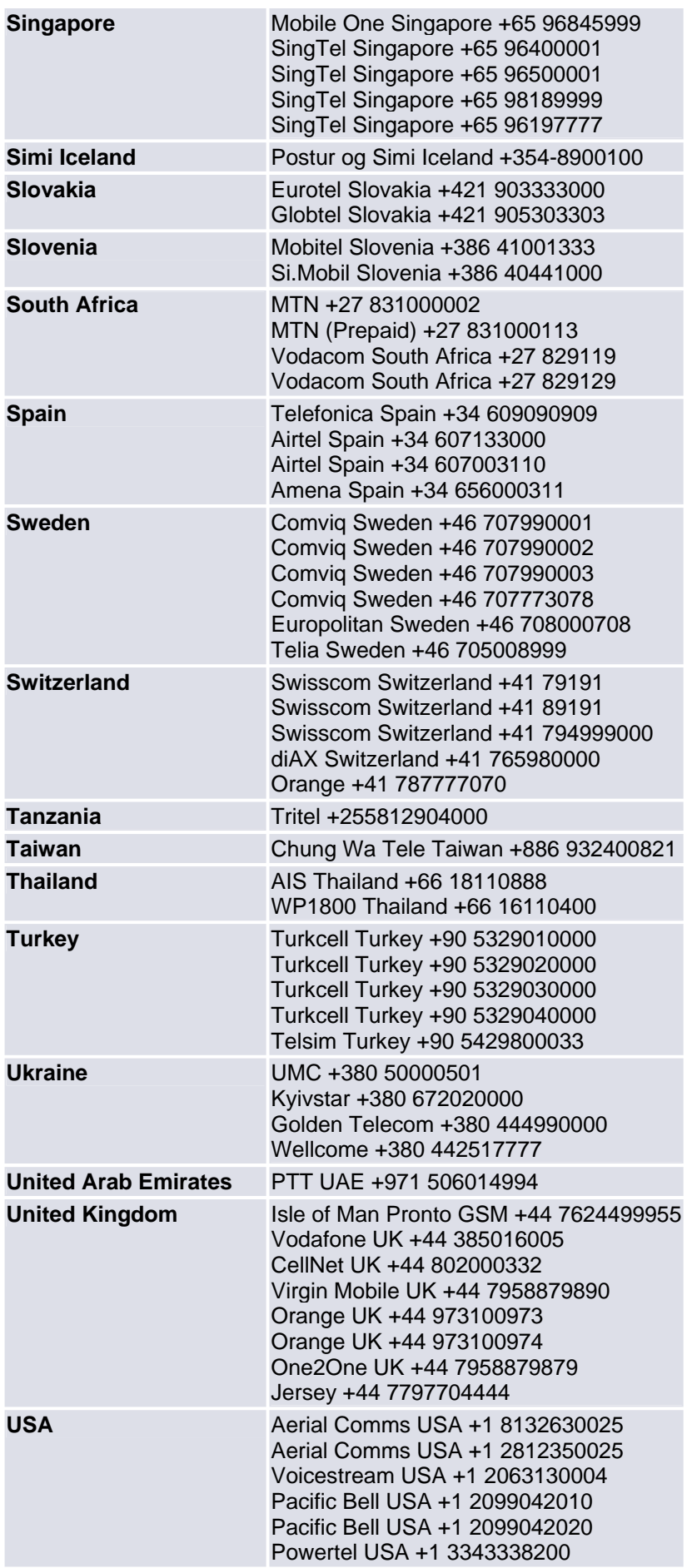

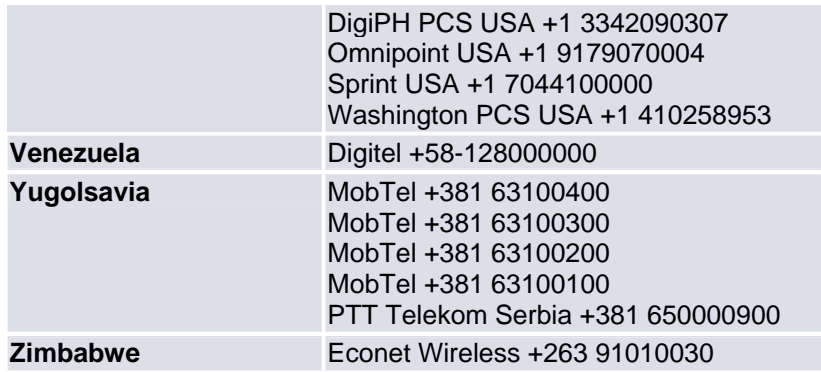

Stand 2004

© GSMSite.de 1999/2000

Begriffserklärung ohne Gewähr von der Internetseite http://www.hsdpa-hsupa.de.

Glossar - Begriffserklärungen HSDPA HSUPA UMTS EDGE GPRS Hier finden Sie eine Begriffserklärung rund um das Thema mobiles Internet.

## **GPRS (General Packet Radio Service) bis zu 53,4 kbit/s**

GPRS (deutsch: "Allgemeiner paketorientierter Funkdienst") basiert auf dem GSM Standard (2G) und wird im Unterschied zum herkömmlichen GSM (9.600 Bytes) paketweise abgerechnet. Dabei kann GPRS bereits vorhandene GSM Zeitschlitze bis zu achtfach bündeln. In der Praxis liegt die Geschwindigkeit auf Grund der begrenzten Basisstationen bei **maximal 53,4 kbit/s**. **Das entspricht der Geschwindigkeit eines 56K V90 Modems.**

## **EDGE (Enhanced Data Rates for GSM Evolution) bis zu 220 kbit/s**

EDGE ist eine Weiterentwicklung von GPRS und basiert somit ebenfalls auf dem GSM Standard 2G. Druch ein zusätzliches Modulationsverfahren (8-PSK) können Geschwindigkeiten von **bis zu 220 kbit/s im Download**, und bis zu **110 kbit/s im Upload** erreicht werden. **Das entspricht einer 4-fachen ISDN Leitung**. EDGE wird bereits in vielen Ländern eingesetzt, und wird in Deutschland derzeit von T-Mobile, Vodafone und O2 gerade in ländlichen Gebieten weiter ausgebaut. Um EDGE nutzen zu können, benötigt man ein GPRS/ UMTS Modem mit EDGE Unterstützung.

## **UMTS (Universal Mobile Telecommunications System) bis zu 384 kbit/s**

UMTS steht für einen Mobilfunkstandard der dritten Generation (3G). Dabei gibt es zwei Übertragungsarten: Bei FDD(Frequency Division Duplex) senden Basisstation und Mobilgerät auf zwei unterschiedlichen Frequenzen zur gleichen Zeit. Somit ist das Übrtragungsignal **nicht gepulst**. Im TDD Betrieb (Time Division Duplex) senden Basissation sowie Mobilgerät zu unterschiedlichen Zeiten auf einem selben Frequenzband. Dabei wird es in 15 Timeslots unterteilt die mit jeweilis einer Dauer von 10 ms senden (gepulste Strahlung wie bei GSM, GPRS). Um UMTS Nutzen zu

können benötigt man ein UMTS Modem.

## **HSDPA (High Speed Downlink Packet Access) bis zu 7,2 Mbit/s**

HSDPA ist ähnlich wie EDGE, eine Erweiterung- jedoch für das UMTS Netz. Durch die Vierphasen-Modulation (QPSK) wird dabei die Geschwindigkeit auf bis zu 7,2 Mbit/s beschleunigt. Der Upload liegt bei derzeit 384 kbit/s. Außerdem wird durch HSDPA die Pingzeit im Vergleich zu UMTS drastisch verbessert (durchschnittlich **120 ms**). Derzeit wird HSDPA von T-Mobile, Vodafone und O2 **weiter ausgebaut** und soll bereits **ab 2010 bis zu 14,4 Mbit/s** realisieren. Um HSDPA nutzen zu können, benötigt man ein HSDPA Modem.

## **HSUPA (High Speed Uplink Packet Access) bis zu 1,45 Mbit/s**

HSUPA ist ebenfalls wie HSDPA eine Erweiterung für UMTS, die eine schnellere Upload-Geschwindigkeit ermöglicht. Zusätzlich werden dabei nochmals die Pingzeiten für HSDPA um circa 40 ms (durchschnittlich **81 ms Ping**) reduziert.